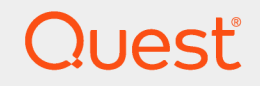

LiteSpeed® for SQL Server® 8.7

# Configure Log Shipping Guide

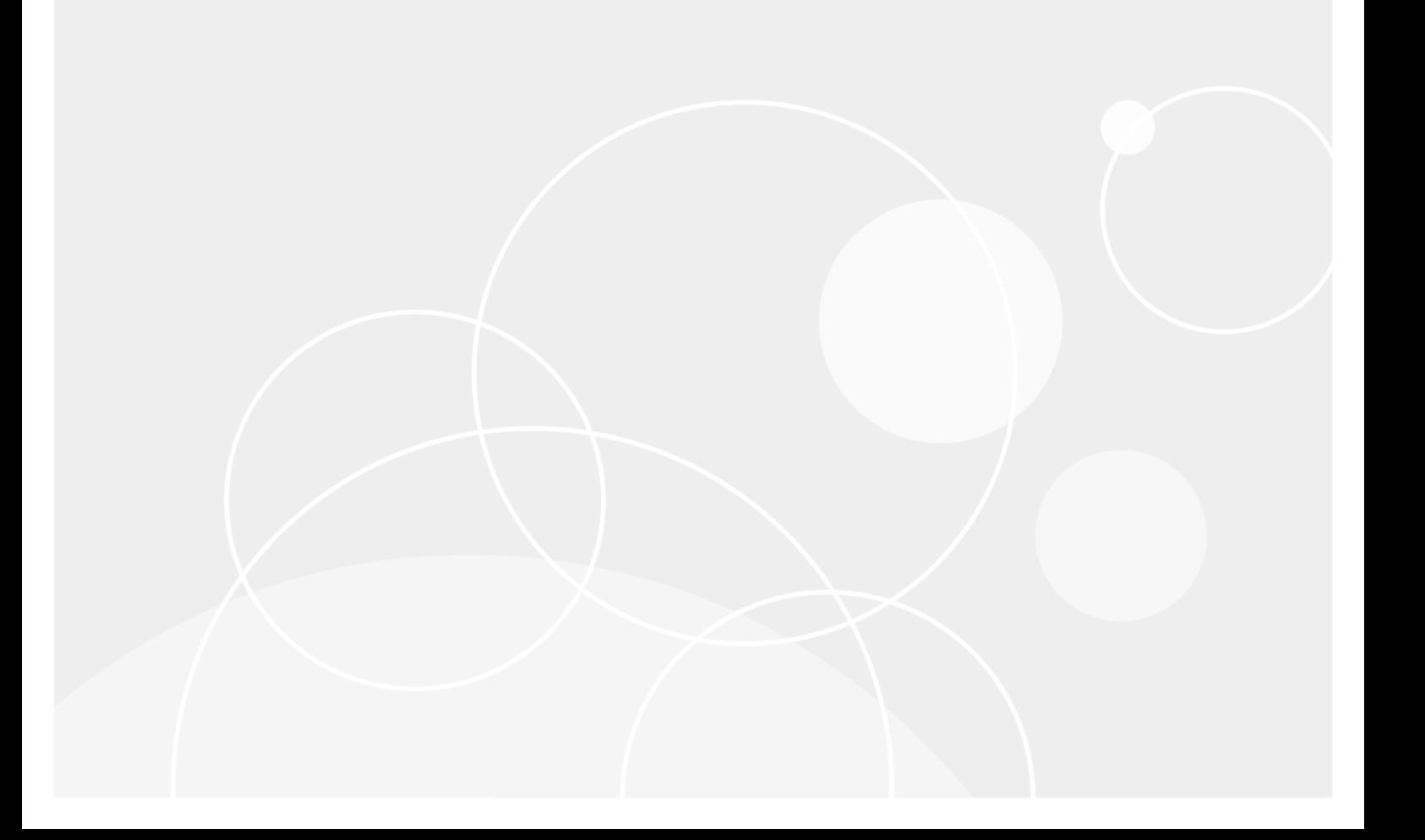

#### © 2018 Quest Software Inc. ALL RIGHTS RESERVED.

This guide contains proprietary information protected by copyright. The software described in this guide is furnished under a software license or nondisclosure agreement. This software may be used or copied only in accordance with the terms of the applicable agreement. No part of this guide may be reproduced or transmitted in any form or by any means, electronic or mechanical, including photocopying and recording for any purpose other than the purchaser's personal use without the written permission of Quest Software Inc.

The information in this document is provided in connection with Quest Software products. No license, express or implied, by estoppel or otherwise, to any intellectual property right is granted by this document or in connection with the sale of Quest Software products. EXCEPT AS SET FORTH IN THE TERMS AND CONDITIONS AS SPECIFIED IN THE LICENSE AGREEMENT FOR THIS PRODUCT, QUEST SOFTWARE ASSUMES NO LIABILITY WHATSOEVER AND DISCLAIMS ANY EXPRESS, IMPLIED OR STATUTORY WARRANTY RELATING TO ITS PRODUCTS INCLUDING, BUT NOT LIMITED TO, THE IMPLIED WARRANTY OF MERCHANTABILITY, FITNESS FOR A PARTICULAR PURPOSE, OR NON-INFRINGEMENT. IN NO EVENT SHALL QUEST SOFTWARE BE LIABLE FOR ANY DIRECT, INDIRECT, CONSEQUENTIAL, PUNITIVE, SPECIAL OR INCIDENTAL DAMAGES (INCLUDING, WITHOUT LIMITATION, DAMAGES FOR LOSS OF PROFITS, BUSINESS INTERRUPTION OR LOSS OF INFORMATION) ARISING OUT OF THE USE OR INABILITY TO USE THIS DOCUMENT, EVEN IF QUEST SOFTWARE HAS BEEN ADVISED OF THE POSSIBILITY OF SUCH DAMAGES. Quest Software makes no representations or warranties with respect to the accuracy or completeness of the contents of this document and reserves the right to make changes to specifications and product descriptions at any time without notice. Quest Software does not make any commitment to update the information contained in this document.

If you have any questions regarding your potential use of this material, contact:

Quest Software Inc.

Attn: LEGAL Dept

4 Polaris Wav

Aliso Viejo, CA 92656

Refer to our Web site ([https://www.quest.com](https://www.quest.com/)) for regional and international office information.

#### Patents

Quest Software is proud of our advanced technology. Patents and pending patents may apply to this product. For the most current information about applicable patents for this product, please visit our website at <https://www.quest.com/legal>.

#### **Trademarks**

Quest, Toad, Toad World, LiteSpeed, the Quest logo, and Join the Innovation are trademarks and registered trademarks of Quest Software Inc. For a complete list of Quest marks, visit <https://www.quest.com/legal/trademark-information.aspx>. All other trademarks and registered trademarks are property of their respective owners.

#### Legend

- CAUTION: A CAUTION icon indicates potential damage to hardware or loss of data if instructions are п not followed.
- IMPORTANT, NOTE, TIP, MOBILE, or VIDEO: An information icon indicates supporting information. i

LiteSpeed Configure Log Shipping Guide Updated - April 2018 Version - 8.7

## **Contents**

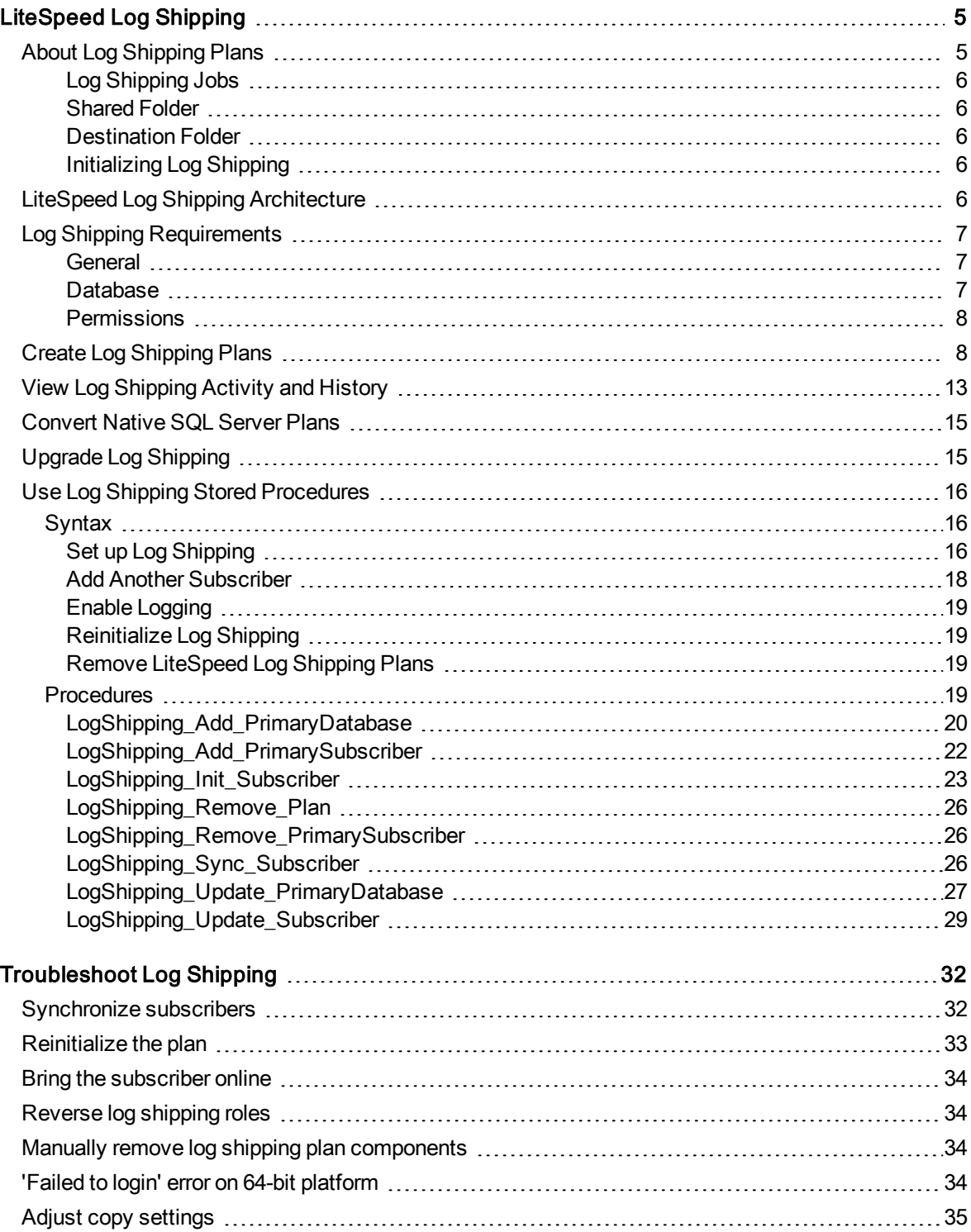

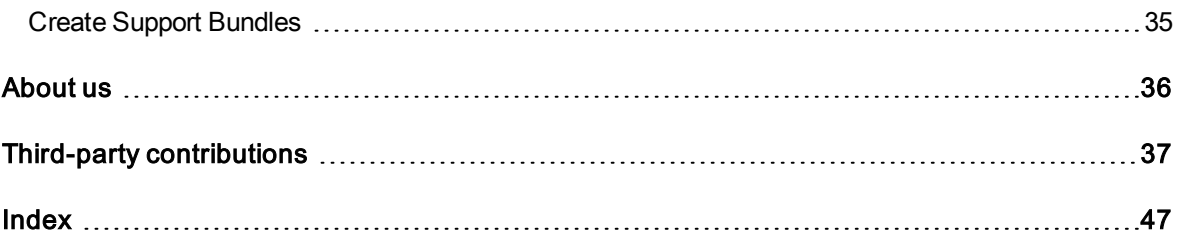

# LiteSpeed Log Shipping

1

<span id="page-4-0"></span>Log shipping is a critical feature for disaster recovery. It allows you to automate backing up a database (the publisher) and restoring its transaction logs on one or more standby databases (the subscribers). The process runs automatically throughout the day at the interval you specify, which creates synchronized databases. LiteSpeed for SQL Server provides flexible backup options for log shipping and allows you to create and modify LiteSpeed log shipping plans, monitor shipping progress and troubleshoot plan problems.

## <span id="page-4-1"></span>About Log Shipping Plans

In case you want to have a copy of your database on another server, you can configure a plan that contains only a publisher and one subscriber.

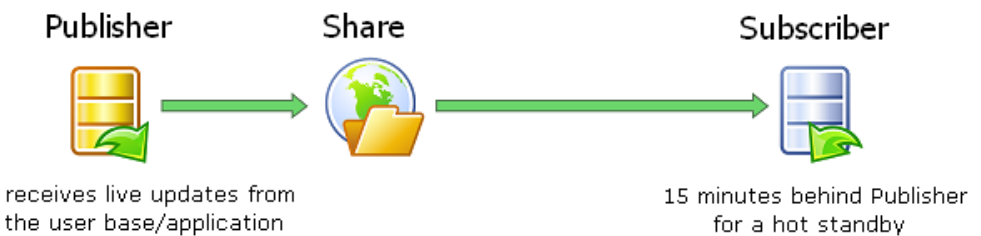

If you require more than one destination database, you can have multiple subscribers. This allows you to distribute your data at different rolling points in time for reporting and to cushion the impact of invalid data entry into the main system.

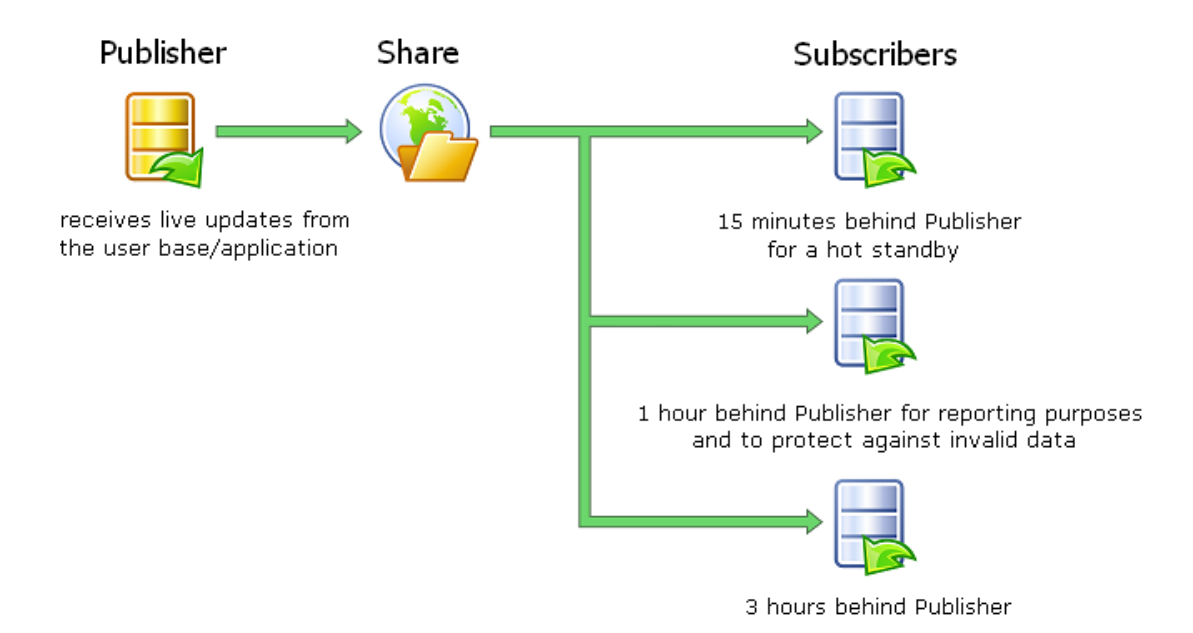

### <span id="page-5-0"></span>Log Shipping Jobs

<span id="page-5-1"></span>The Backup job is created on publisher server. The Copy and Restore jobs are created on subscriber server(s).

### Shared Folder

In all cases, the publishing server will backup to the specified shared folder where the subscriber server will copy backups from. Any server involved in the log shipping process can act as a file server. You can also specify the local path on the publisher server.

### <span id="page-5-2"></span>Destination Folder

The subscriber server copies the transaction log backups from the shared folder to the specified destination folder and then restores them. It is recommended that you select a local destination folder on the Subscriber. The destination folder is also used for undo files to track incomplete transactions.

### <span id="page-5-3"></span>Initializing Log Shipping

A log shipping plan will not work unless it is initialized by restoring a full backup of publisher database to the subscriber database. The backup is written to and restored from the shared folder.

# <span id="page-5-4"></span>LiteSpeed Log Shipping Architecture

The diagram below shows the relationship between the LiteSpeed and SQL Server components involved in log shipping.

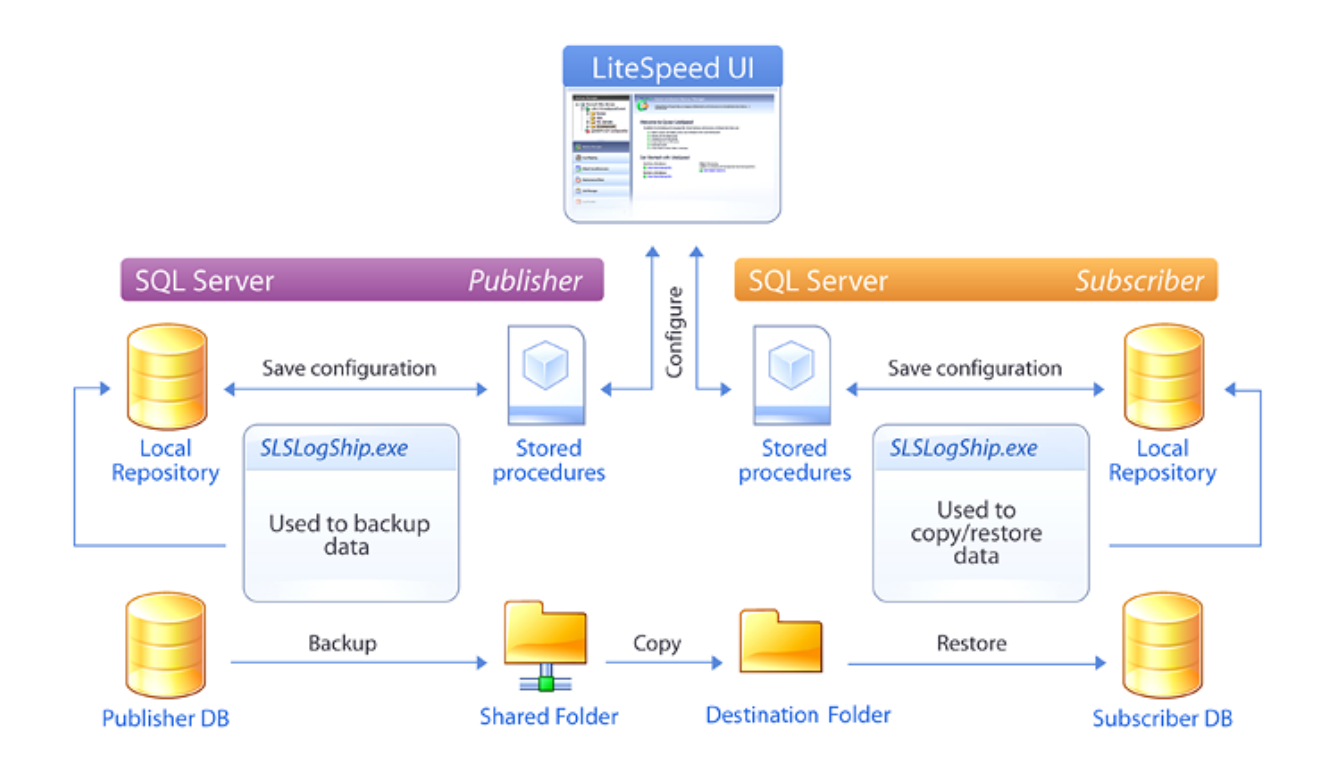

# <span id="page-6-0"></span>Log Shipping Requirements

NOTE: This section only focuses on requirements specific to log shipping and implies you have reviewed the general LiteSpeed requirements. For more information, please refer to the "Privileges and Grant Requirements" section of the LiteSpeed Installation Guide.

### <span id="page-6-1"></span>**General**

- LiteSpeed for SQL Server installed on all SQL Server instances involved in log shipping.
- Microsoft SQL Server version 2005/2008/2012/2014/2016/2017.
- Publisher and subscriber must have the same SQL Server version.
- Publisher and subscriber must have the same LiteSpeed version.
- SQL Server Agent must be running for all SQL server instances involved in log shipping.

<span id="page-6-2"></span>NOTE: Backup log shipping is not supported in the Express edition of SQL Server.

### **Database**

- All databases involved in log shipping must use a full or bulk-logged recovery model.
- A database can only have one log shipping publication (LiteSpeed or native).
- A local repository must exist on both the publisher and subscriber.

### <span id="page-7-0"></span>**Permissions**

- <sup>l</sup> (On publisher) SQL Server Agent Service Account must have access and read/write permissions to the shared directory to write transaction log backups to. The same permissions are required for SQL Server Service Account used to initialize and reinitialize log shipping. You only need write permissions if you do not specify a local folder for the publisher.
- <sup>l</sup> (On subscriber) SQL Server Agent Service Account must have access and read permissions to the shared directory to copy transaction log backups from. The same permissions are required for SQL Server Service Account used to initialize and reinitialize log shipping.

NOTE: You need to register all SQL Server instances involved in log shipping in the LiteSpeed UI Console to retrieve log shipping data for them. Please refer to the "Register Server Instances" section of the LiteSpeed Installation Guide for more information.

# <span id="page-7-1"></span>Create Log Shipping Plans

The Create LiteSpeed Log Shipping Plan wizard helps you set up a publisher database and one or more subscriber databases.

#### Scenario

Your company has a web site that customers use to query financial information. It is required that customers do not query the database that receives live updates by applications. You need to create a copy of that database on another server for customers to query it online.

#### NOTES:

- You should review log shipping requirements before creating a plan. For more [information,](#page-6-0) see Log Shipping [Requirements](#page-6-0) on page 7.
- Performing an individual transaction log backup on the publisher will break the log shipping plan.

#### <span id="page-7-2"></span>To create <sup>a</sup> log shipping plan

- 1. Select the Log Shipping pane (CTRL+2).
- 2. Right-click the server instance and select Create New Log Shipping Plan Wizard.

Scenario: Select the database you want to copy to another server.

3. Review the following additional information about the Backup Options page:

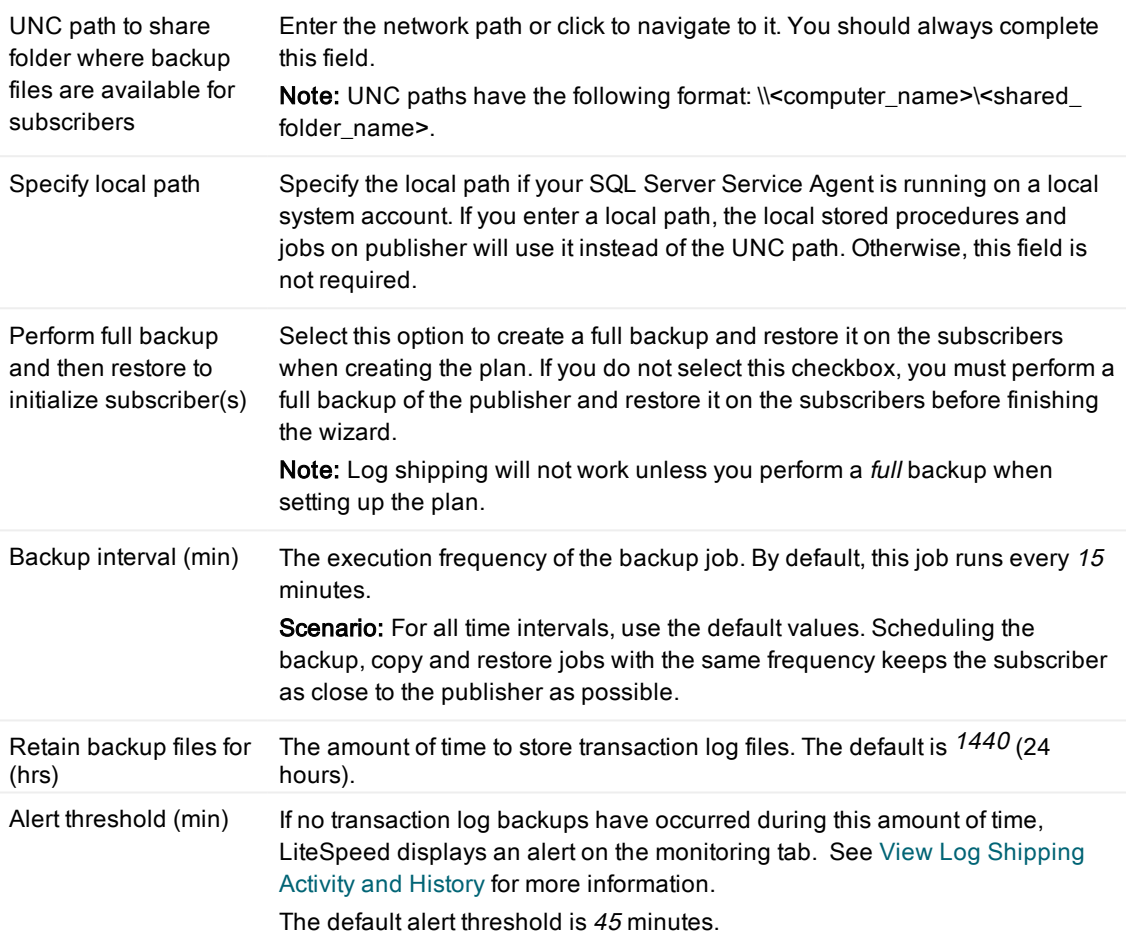

4. Click the advanced options link to set advanced backup options.

NOTE: LiteSpeed defaults typically result in the best performance. You should only modify advanced options after careful planning and testing.

Scenario: If you need to encrypt backups, then select the encryption level and enter the encryption password. Otherwise, skip this step.

<span id="page-9-1"></span><span id="page-9-0"></span>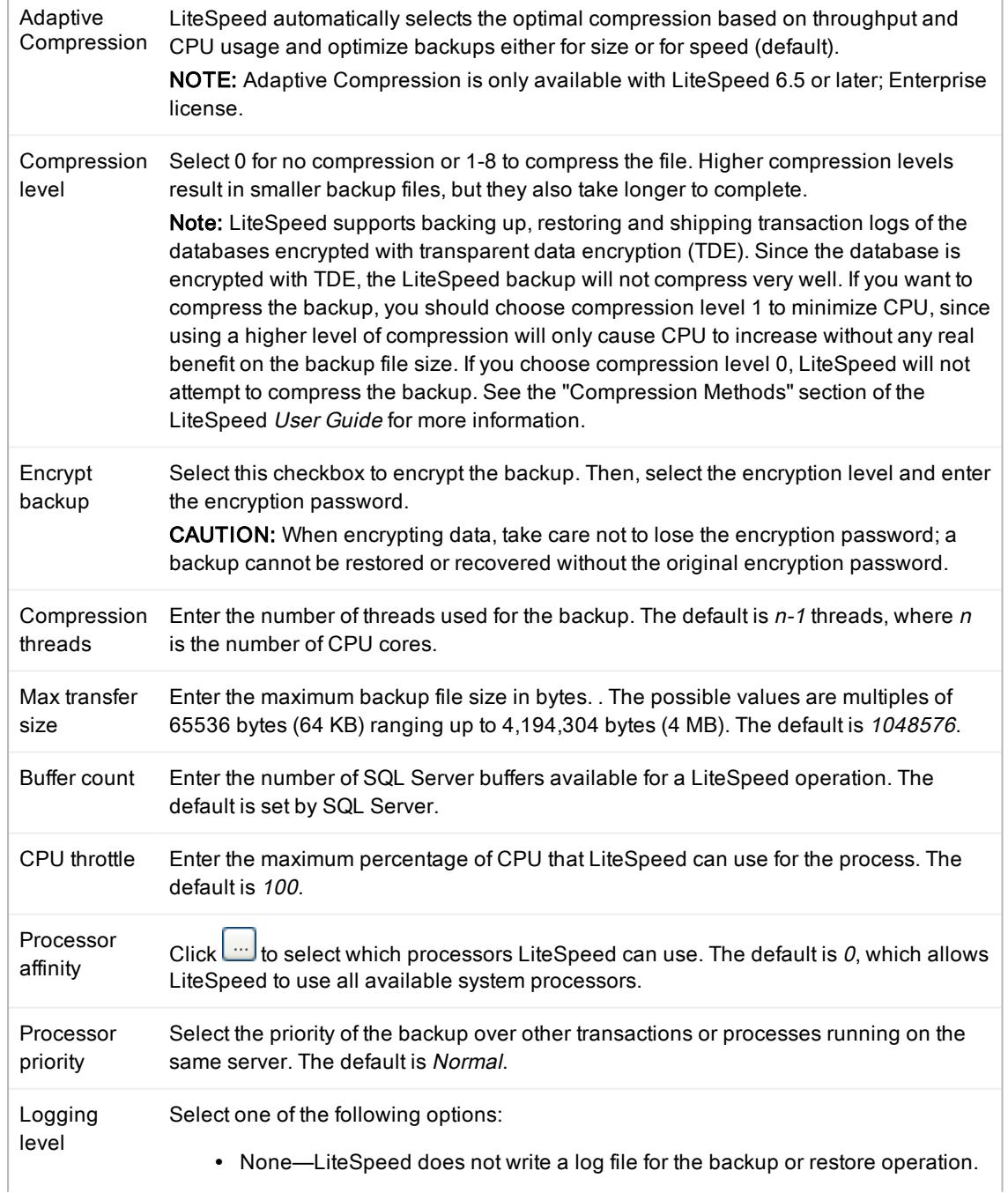

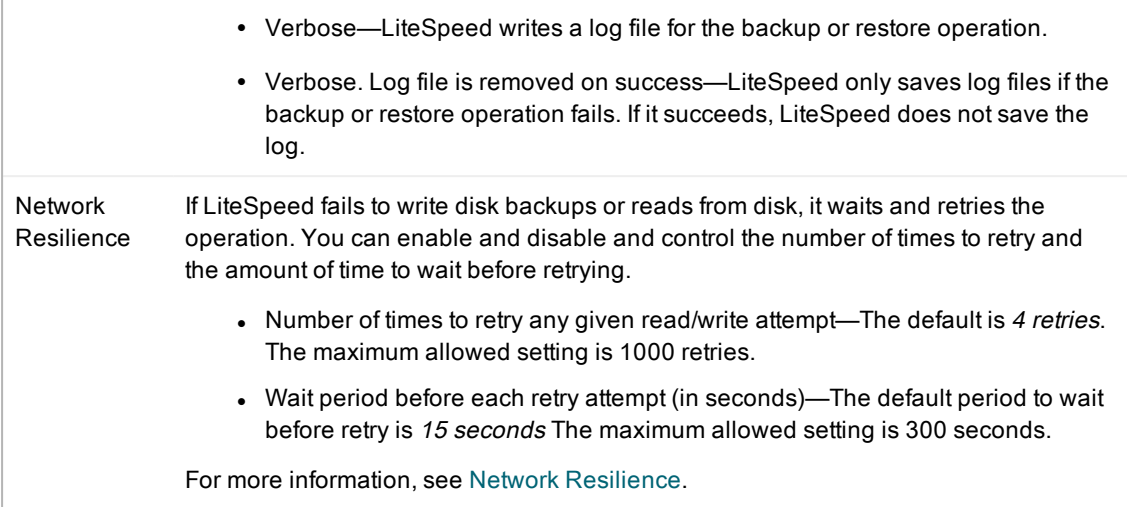

5. Add one or more subscribers on the Subscribers page.

Scenario: Specify one subscriber. Select the server where you want to have a copy of the publisher database.

<span id="page-11-0"></span>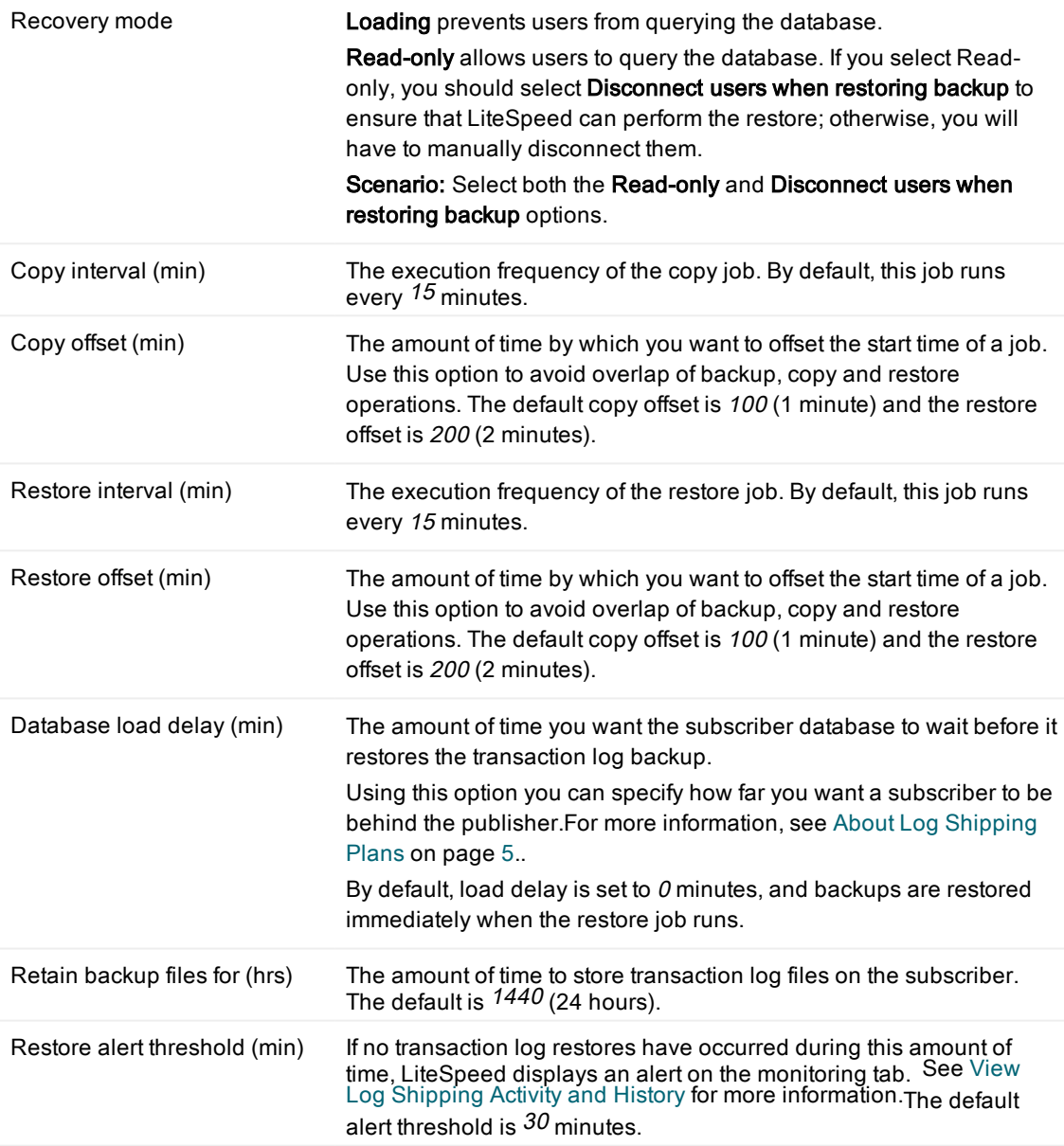

Tip: The timeline represents the recurring [B]ackup, [C]opy and [R]estore job start times and helps you identify the optimal frequency of the log shipping jobs and avoid overlap of backup, copy and restore operations.

Destination folder for copied files The folder assigned to contain the destination copied files.

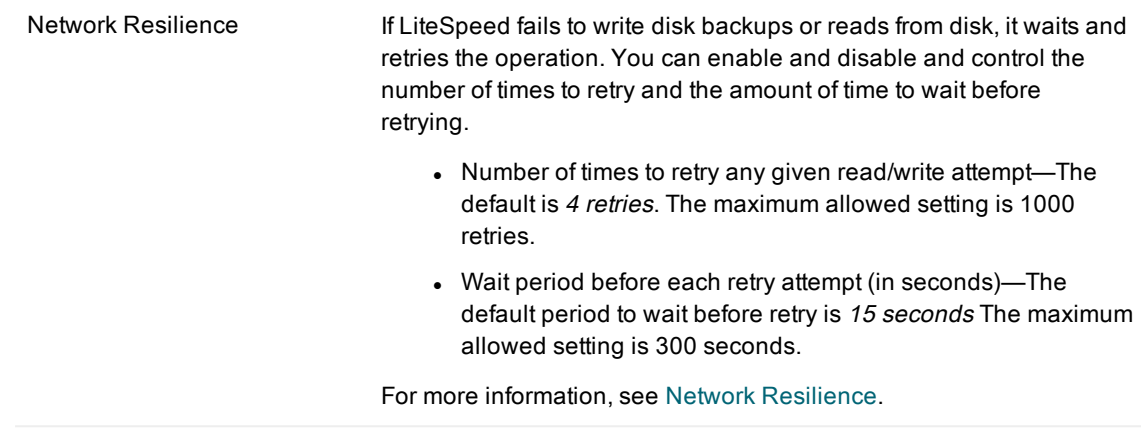

6. Complete the wizard.

### <span id="page-12-2"></span>To edit <sup>a</sup> log shipping plan (for example, to add <sup>a</sup> new Subscriber)

Right-click the plan in the Server tree and select Edit Log Shipping Plan Wizard...

Note: You cannot edit the encryption password, because doing so would prevent the existing transaction logs from restoring.

### <span id="page-12-3"></span><span id="page-12-1"></span>To delete <sup>a</sup> log shipping plan

<span id="page-12-0"></span>Right-click the plan in the Server tree and select Delete Log Shipping Plan...

# View Log Shipping Activity and History

The LiteSpeed UI Console provides information about native and LiteSpeed log shipping plans in the Log Shipping tabs. Depending on what level of the navigation pane tree you select, you can view the plans for a server, log shipping jobs, and activity history. You can view information about a category, subcategory, server instance, server group, all of your server instances, or a specific log shipping plan by selecting the appropriate level in the navigation pane tree.

NOTE: You need to register all SQL Server instances involved in log shipping in the LiteSpeed UI Console to retrieve log shipping data for them.

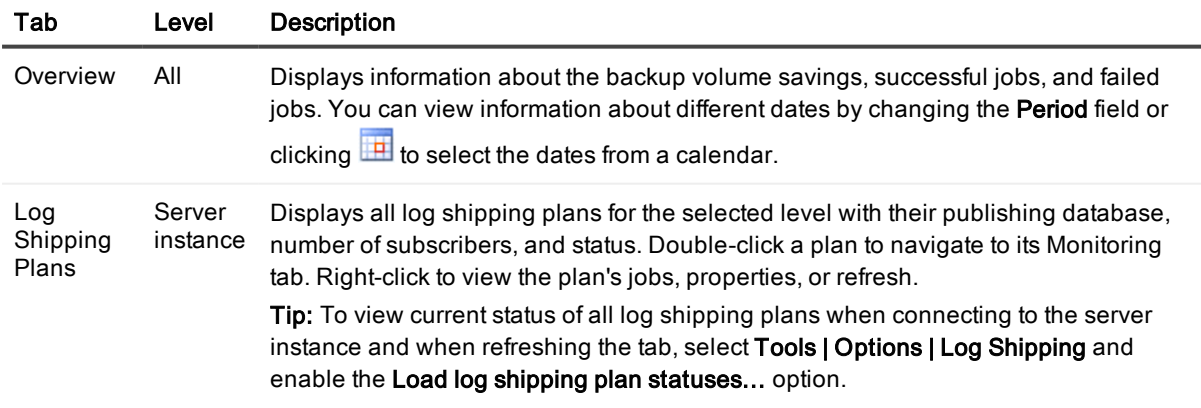

<span id="page-13-1"></span><span id="page-13-0"></span>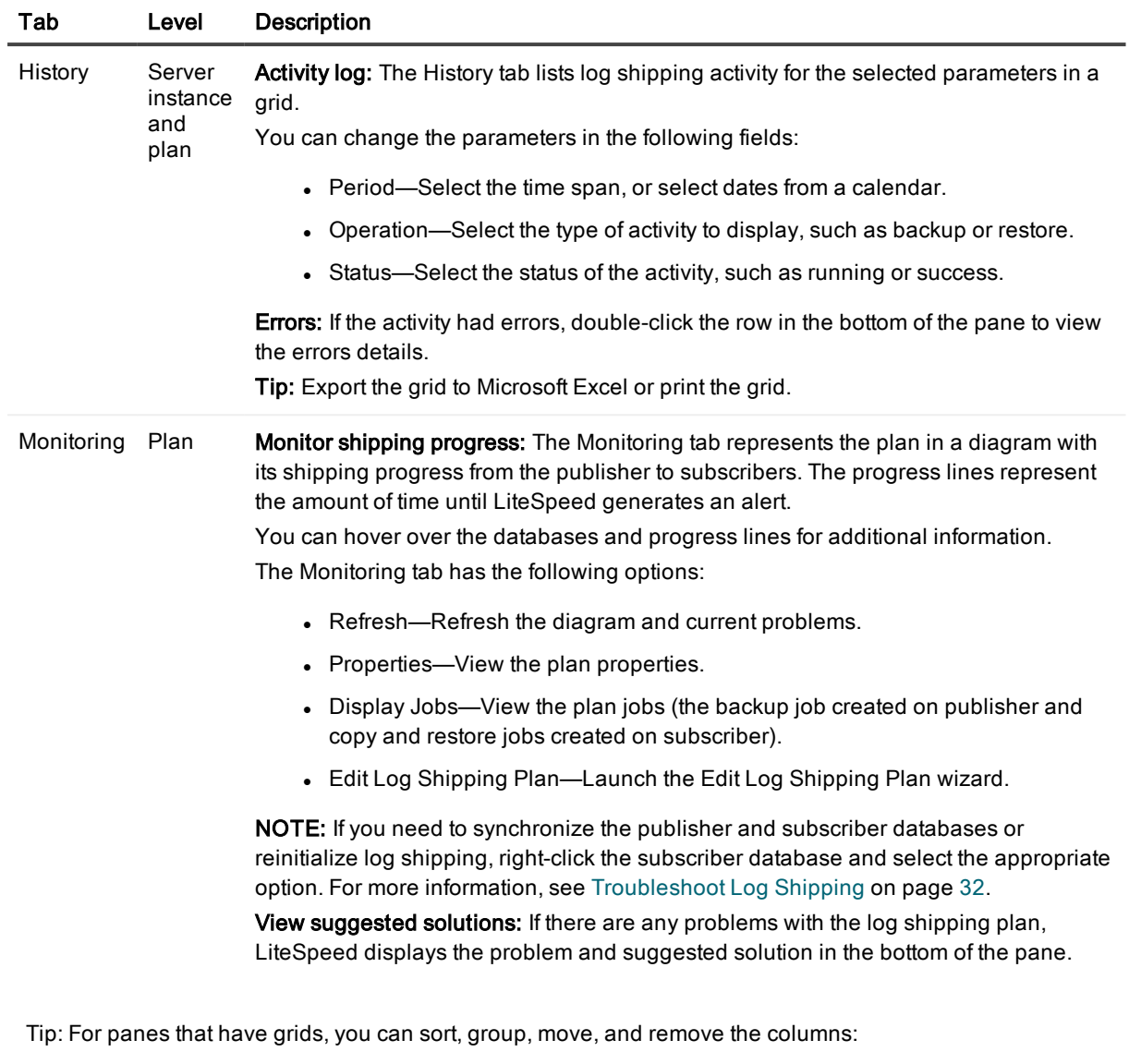

- <span id="page-13-2"></span>- To sort and group the records, right-click a column header and select the appropriate options.
- To sort records against multiple columns, click column headers while holding the SHIFT key. For example, to sort by type and then by name, click the Type column header and then SHIFT+click the Name column header.
- To add or remove columns, right-click a column header and select Column Chooser. Add a column by dragging it from the list into the column headers. Remove a column by dragging its column header into the list.
- To move a column, drag the column header to the new location.

# <span id="page-14-0"></span>Convert Native SQL Server Plans

LiteSpeed for SQL Server lets you monitor both the LiteSpeed and native SQL Server log shipping plans. However, flexible backup options and ability to create, modify and reinitialize LiteSpeed log shipping plans in the LiteSpeed UI Console are only available for LiteSpeed log shipping plans.

<span id="page-14-2"></span>Using LiteSpeed UI Console 5.1 or higher, you can convert native log shipping plans to LiteSpeed on the servers where you have LiteSpeed 5 or higher installed. This option is only available for SQL Server 2005 and higher.

### To convert <sup>a</sup> plan to LiteSpeed

Right-click a native SQL Server log shipping plan in the Server tree and select Convert Native Log Shipping Plan wizard.

NOTE: A native SQL Server log shipping plan cannot be recovered after it is converted to LiteSpeed.

NOTE: For more information about native SQL Server log shipping, see the following:

- <http://msdn.microsoft.com/en-us/library/ms187103.aspx>
- <span id="page-14-1"></span>• [http://sqlserverpedia.com/wiki/Log\\_Shipping](http://sqlserverpedia.com/wiki/Log_Shipping)

# Upgrade Log Shipping

### To upgrade log shipping plans to LiteSpeed 8.7

1. Disable the LiteSpeed log shipping jobs on all servers where you plan to upgrade a previous version of LiteSpeed, before installing a new version of LiteSpeed.

NOTE: Instead of disabling LiteSpeed jobs, you can stop SQL Server Agent on servers. If you select this option, no other backups, database maintenance, and third-party application jobs will be able to run. To disable SQL Server Agent, open SQL Server Configuration Manager, right-click SQL Server Agent and select Stop.

- 2. Upgrade LiteSpeed for SQL Server on all instances involved in log shipping.
- 3. Enable the LiteSpeed log shipping jobs.

NOTE: If you stopped SQL Server Agent instead of disabling the jobs, restart it at this time. To restart SQL Server Agent, open SQL Server Configuration Manager, right-click SQL Server Agent and select Start.

For more information about upgrading LiteSpeed, see the Upgrade scenario in the LiteSpeed 8.7 Installation Guide.

### To upgrade LiteSpeed log shipping plans when upgrading from SQL Server 2005 to 2008 or from SQL Server 2012 to 2014

Make sure everything is ok with the plan after the in-place upgrade. If it is not, reinitialize the plan. For [more](#page-32-0) [information,](#page-32-0) see Reinitialize the plan on page 33.

<span id="page-15-0"></span>NOTE: If you want to migrate a database to a new server and want to continue shipping logs for this database, you will need to create a new plan. For more [information,](#page-7-1) see Create Log Shipping Plans on page 8.

# Use Log Shipping Stored Procedures

<span id="page-15-3"></span><span id="page-15-1"></span>You can manually set up and edit LiteSpeed log shipping plans using the stored procedures.

## **Syntax**

- <sup>l</sup> The log shipping stored procedures are executed against the LiteSpeed local repository. (Usually, LiteSpeedLocal.)
- You must run the stored procedures in a set order: set up the publisher before you set up any subscribers. It is recommended that you use the Create LiteSpeed Log Shipping Plan wizard to generate the setup scripts and then review them and make necessary edits. For more [information,](#page-7-1) see Create Log [Shipping](#page-7-1) Plans on page 8.
- $\bullet$  In some cases, you need to supply the plan id ( $@$ PlanID) to specify the plan. Run the following select statement on the publisher server: SELECT \* FROM LiteSpeedLocal.dbo.LogShippingPlan and copy the relevant plan id. Alternately, right-click a plan in the server tree in the LiteSpeed UI Console and select Properties.

Following are several examples. For more [information,](#page-18-3) see Procedures on page 19. about the stored procedures and accepted arguments.

### <span id="page-15-2"></span>Set up Log Shipping

/\* this script executes on publisher PublisherServer. We declare a variable to hold the PlanID output: \*/

```
declare @plan_id as uniqueidentifier
declare @backup_job_id as uniqueidentifier
exec LogShipping_Add_PrimaryDatabase
@PlanName=N'Test_Plan',
@PlanDescription=N'Shipping PublisherDB log backups from PublisherServer to
SubscriberServer',
@Database = N'PublisherDB',
@PlanID = @plan_id output,
@BackupShare = N'\\PublisherServer\Share',
@BackupJobID = @backup_job_id output,
@BackupPeriod = 15,
@BackupRetentionPeriod = 1440,
@BackupAlertThreshold = 45,
@BackupDirectory = N'C:\Share\',
@PerformBackup = 1
select @plan_id
/* this script executes on publisher PublisherServer: */
```
exec LogShipping\_Add\_PrimarySubscriber @PrimaryDatabase = N'PublisherDB',

```
@SecondaryServer = N'SubscriberServer',
@SecondaryDatabase = N'SubscriberDB'
```
#### /\* this script executes on subscriber SubscriberServer: \*/

```
declare @plan_id as uniqueidentifier
set @plan_id = N'SPECIFY PLAN ID FROM PUBLISHER' -- Specify plan ID, that was returned
from publisher
declare @fname as nvarchar(256)
set @fname = N'\\PublisherServer\Share\' + CONVERT(nvarchar(40), @plan_id) +'
PublisherDB.bak'
exec master.dbo.xp restore database
@database = N'SubscriberDB',
```

```
@filename = @fname,
\thetafilenumber = 1,
@with = N'REPLACE'
, @with = N'NORECOVERY'
, @with = N'MOVE N''PublisherDB'' TO N''C:\Program Files\Microsoft SQL
Server\MSSQL.1\MSSQL\DATA\SubscriberDB.mdf'''
, @with = N'MOVE N''PublisherDB_log'' TO N''C:\Program Files\Microsoft SQL
Server\MSSQL.1\MSSQL\DATA\SubscriberDB_Log.ldf'''
```
#### /\* this script executes on subscriber SubscriberServer: \*/

```
declare @plan_id as uniqueidentifier
set @plan_id = N'SPECIFY PLAN ID FROM PUBLISHER' -- Specify plan ID, that was returned
from publisher
declare @restore_job as uniqueidentifier
declare @secondary as uniqueidentifier
exec LogShipping_Init_Subscriber
@PlanName=N'Test_Plan',
@PlanDescription=N'Shipping PublisherDB log backups from PublisherServer to
SubscriberServer',
@PlanID = @plan_id,
@PrimaryServer = N'PublisherServer',
@PrimaryDatabase = N'PublisherDB',
@BackupSourceDirectory = N'\\PublisherServer\Share',
@BackupDestinationDirectory = N'c:\temp',
@SecondaryDatabase = N'SubscriberDB',
@RestoreJobID = @restore_job output,
@SecondaryID = @secondary output,
@RestoreDelay = 0,
@FileRetentionPeriod = 1440,
@CopyPeriod = 15,@RestorePeriod = 15,
@RestoreMode = 0,
@DisconnectUsers = 0,
@RestoreAlertThreshold = 30,
@RestoreAffinity = 0
```
### <span id="page-17-0"></span>Add Another Subscriber

```
/* this script executes on publisher PublisherServer: */
```

```
LogShipping_Update_PrimaryDatabase
@PlanID = N'c2a43886-5da2-40ef-b03d-693ebf185db6',
@PlanDescription=NShipping PublisherDB log backups from PublisherServer to
SubscriberServer and AnotherPublisherServer',
@PerformBackup = 1
```
/\* this script executes on publisher PublisherServer: \*/

```
exec LogShipping_Add_PrimarySubscriber
@PrimaryDatabase = N'PublisherDB',
@SecondaryServer = N'AnotherSubscriberServer',
@SecondaryDatabase = N'AnotherSubscriberDB'
```
/\* this script executes on subscriber AnotherSubscriberServer: \*/

```
declare @fname as nvarchar(256)
set @fname = N'\\PublisherServer\Share\c2a43886-5da2-40ef-b03d-693ebf185db6
PublisherDB.bak'
exec master.dbo.xp restore database
@database = N'AnotherSubscriberDB',
\thetafilename = \thetafname,
@filenumber = 1,
@with = N'REPLACE'
, @with = N'NORECOVERY'
, @with = N'MOVE N''PublisherDB'' TO N''C:\Program Files\Microsoft SQL
Server\MSSQL.1\MSSQL\DATA\AnotherSubscriberDB.mdf'''
, @with = N'MOVE N''PublisherDB_log'' TO N''C:\Program Files\Microsoft SQL
Server\MSSQL.1\MSSQL\DATA\AnotherSubscriberDB_Log.ldf'''
```
/\* this script executes on subscriber AnotherSubscriberServer: \*/

```
declare @restore_job as uniqueidentifier
declare @secondary as uniqueidentifier
```

```
exec LogShipping_Init_Subscriber
@PlanName=N'Test_Plan',
@PlanDescription=NShipping PublisherDB log backups from PublisherServer to
SubscriberServer and AnotherPublisherServer',
@PlanID = N'c2a43886-5da2-40ef-b03d-693ebf185db6',
@PrimaryServer = N'PublisherServer',
@PrimaryDatabase = N'PublisherDB',
@BackupSourceDirectory = N'\\PublisherServer\Share\',
@BackupDestinationDirectory = N'c:\temp',
@SecondaryDatabase = N'AnotherSubscriberDB',
@RestoreJobID = @restore_job output,
@SecondaryID = @secondary output,
@RestoreDelay = 0,
@FileRetentionPeriod = 1440,
@CopyPeriod = 15,@RestorePeriod = 15,
```

```
@RestoreMode = 0,
@DisconnectUsers = 0,
@RestoreAlertThreshold = 30,
@RestoreAffinity = 0,
@CopyOffset = 100,
@RestoreOffset = 200
```
### <span id="page-18-0"></span>Enable Logging

/\* this script executes on the publisher. It only logs backup operations. \*/

```
exec LogShipping_Update_PrimaryDatabase
@PlanID = N'c2a43886-5da2-40ef-b03d-693ebf185db6',
@BackupLoggingLevel = 2
```
/\* this script executes on subscribers. It only logs restore operations. \*/

```
exec LogShipping_Update_Subscriber
@PlanID = N'c2a43886-5da2-40ef-b03d-693ebf185db6',
@RestoreLoggingLevel = 2
```
### <span id="page-18-1"></span>Reinitialize Log Shipping

/\* this script executes on the publisher: \*/

```
exec LogShipping_Update_PrimaryDatabase
@PlanID = 'c2a43886-5da2-40ef-b03d-693ebf185db6'
@PerformBackup = 1
```
/\* this script executes on subscribers: \*/

```
exec LogShipping_Sync_Subscriber
@PlanID = 'c2a43886-5da2-40ef-b03d-693ebf185db6'
```
### <span id="page-18-2"></span>Remove LiteSpeed Log Shipping Plans

/\* Run the following on all servers involved in log shipping: \*/

```
exec LogShipping_Remove_Plan
@PlanID = 'c2a43886-5da2-40ef-b03d-693ebf185db6'
```
### <span id="page-18-3"></span>**Procedures**

LiteSpeed uses the following log shipping procedures:

- [LogShipping\\_Add\\_PrimaryDatabase](#page-19-0)
- [LogShipping\\_Add\\_PrimarySubscriber](#page-21-0)
- [LogShipping\\_Init\\_Subscriber](#page-22-0)
- [LogShipping\\_Remove\\_Plan](#page-25-0)
- [LogShipping\\_Remove\\_PrimarySubscriber](#page-25-1)
- [LogShipping\\_Sync\\_Subscriber](#page-25-2)
- LogShipping Update\_PrimaryDatabase
- [LogShipping\\_Update\\_Subscriber](#page-28-0)

### <span id="page-19-0"></span>LogShipping\_Add\_PrimaryDatabase

This stored procedure initializes log shipping on the publisher.

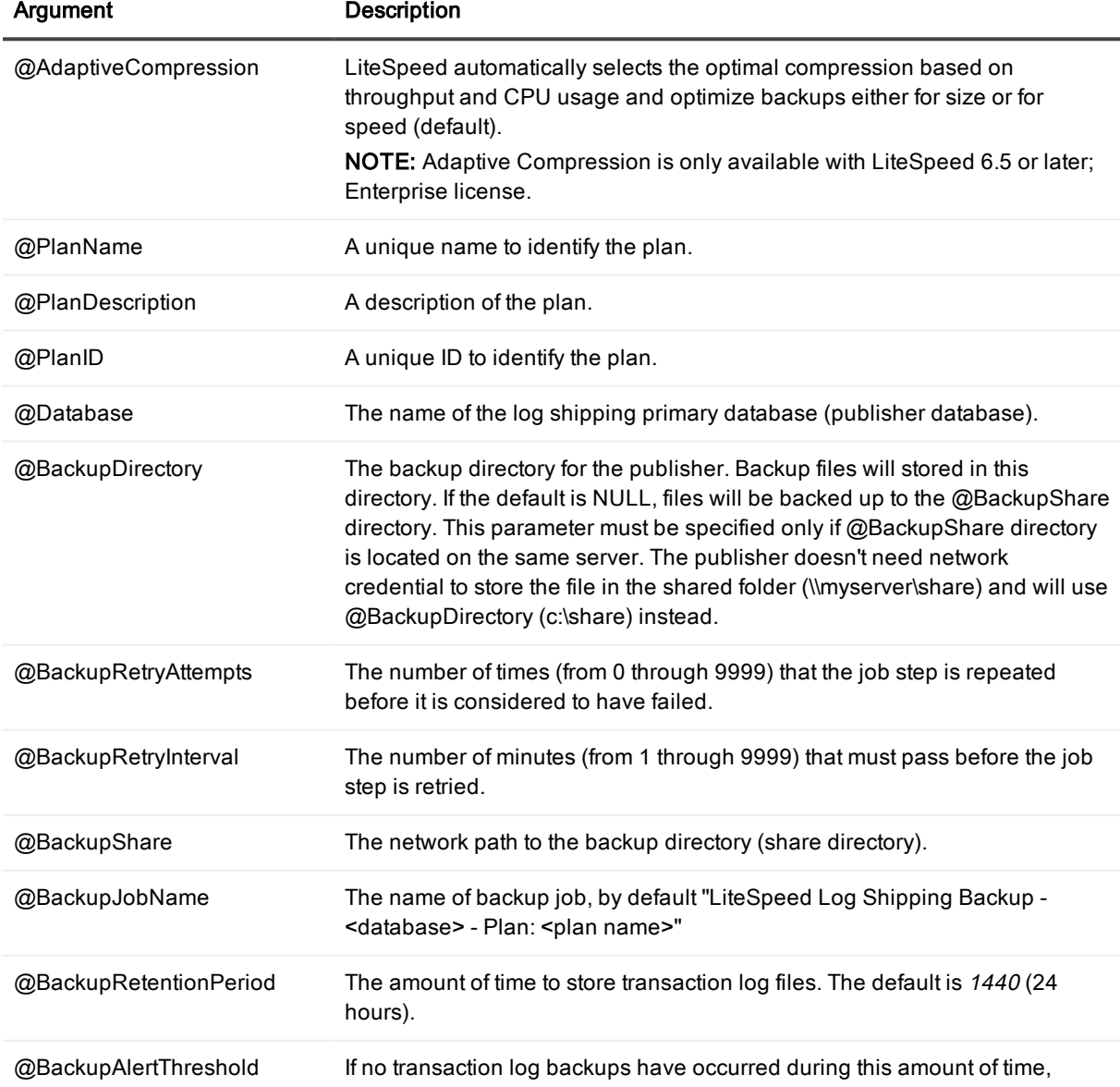

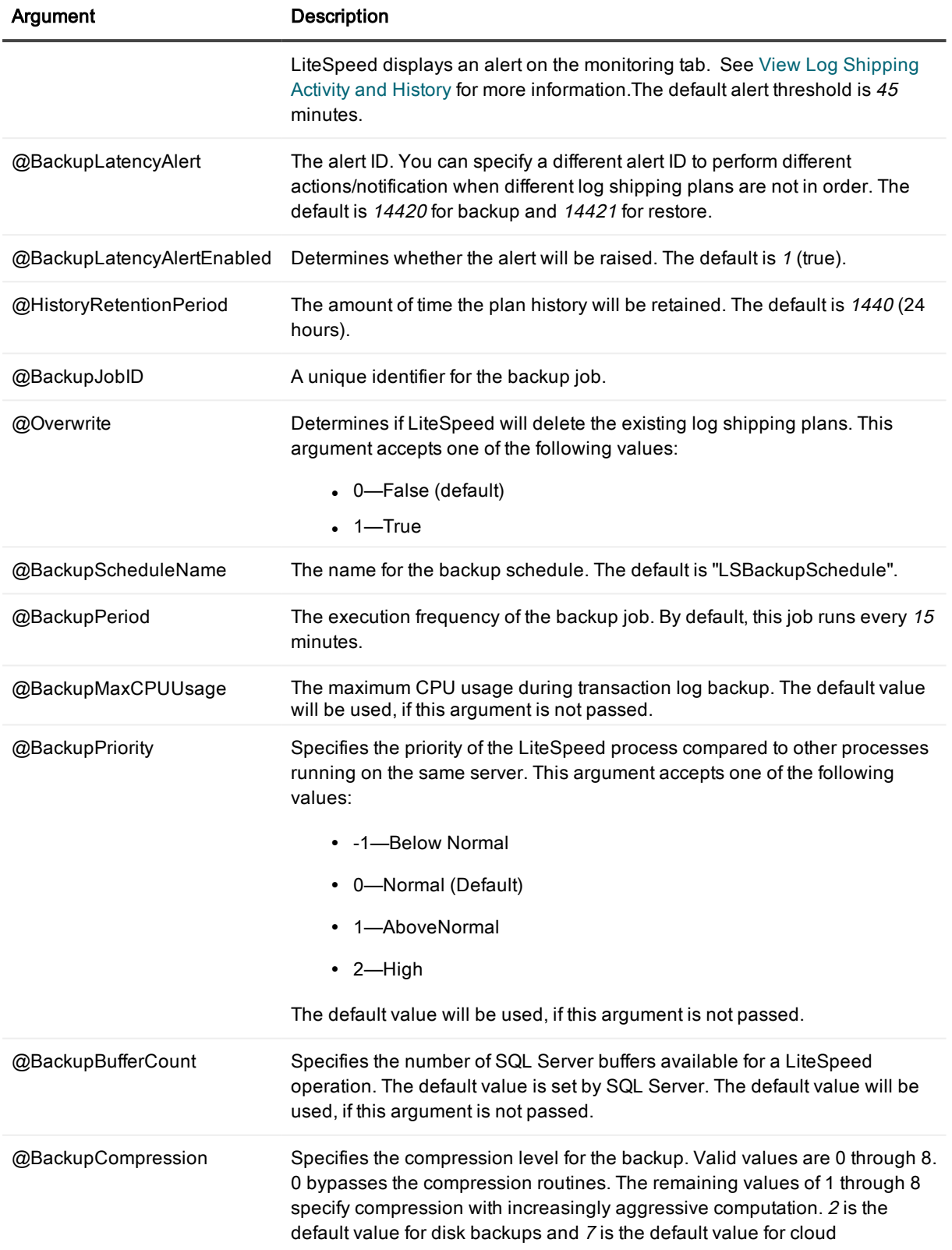

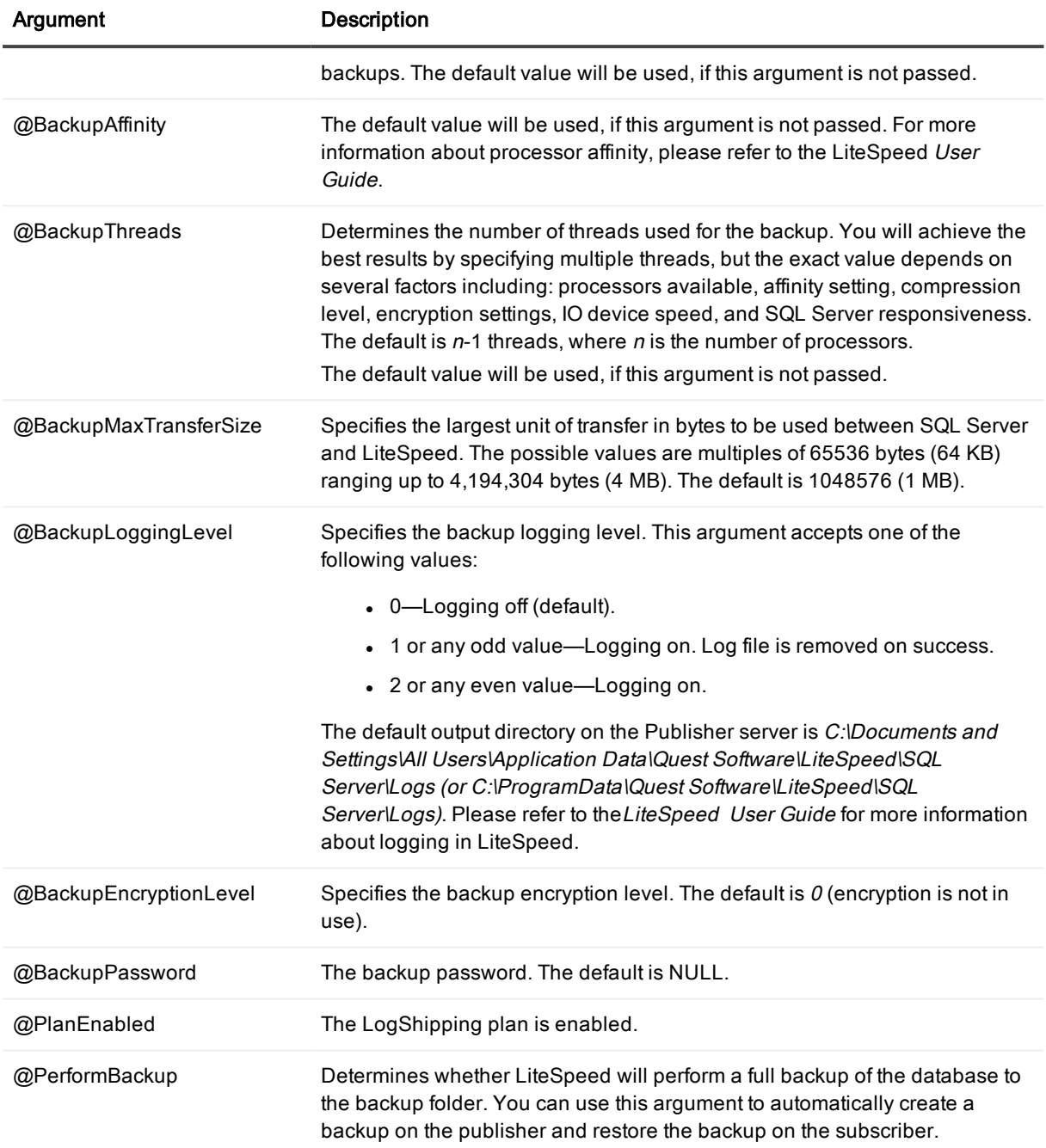

## <span id="page-21-0"></span>LogShipping\_Add\_PrimarySubscriber

Adds a subscriber.

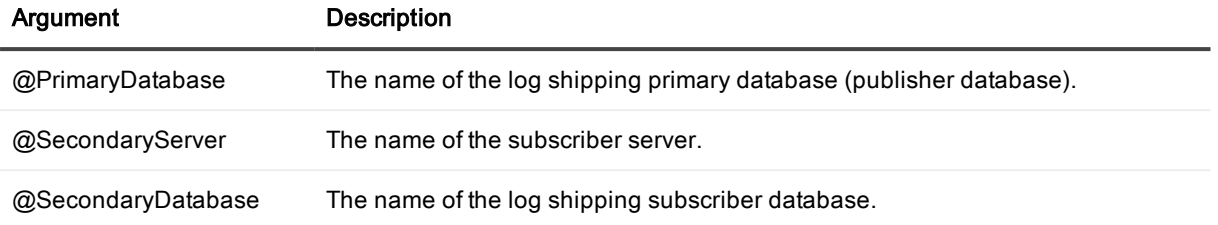

## <span id="page-22-0"></span>LogShipping\_Init\_Subscriber

Initializes log shipping on the subscriber.

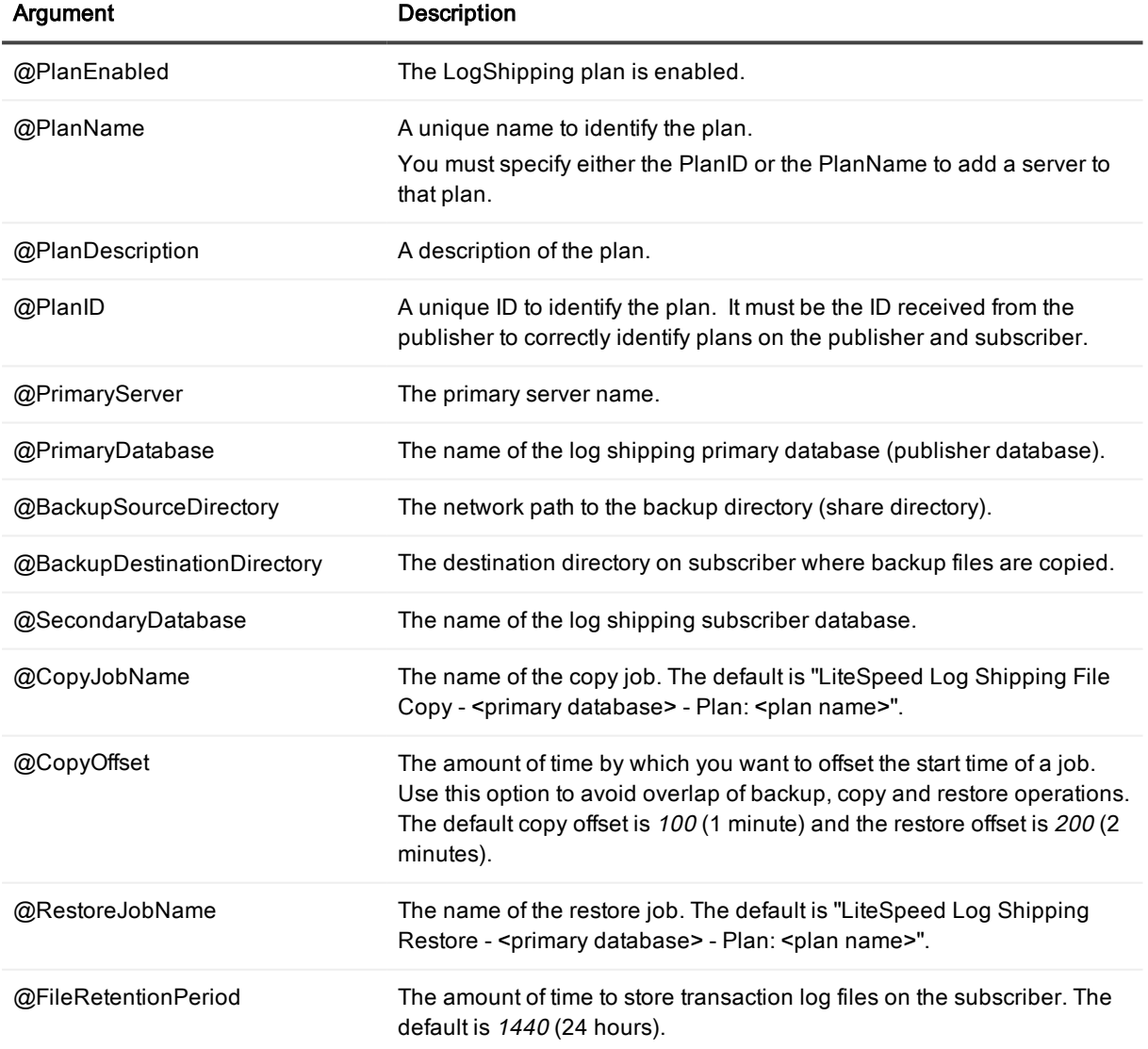

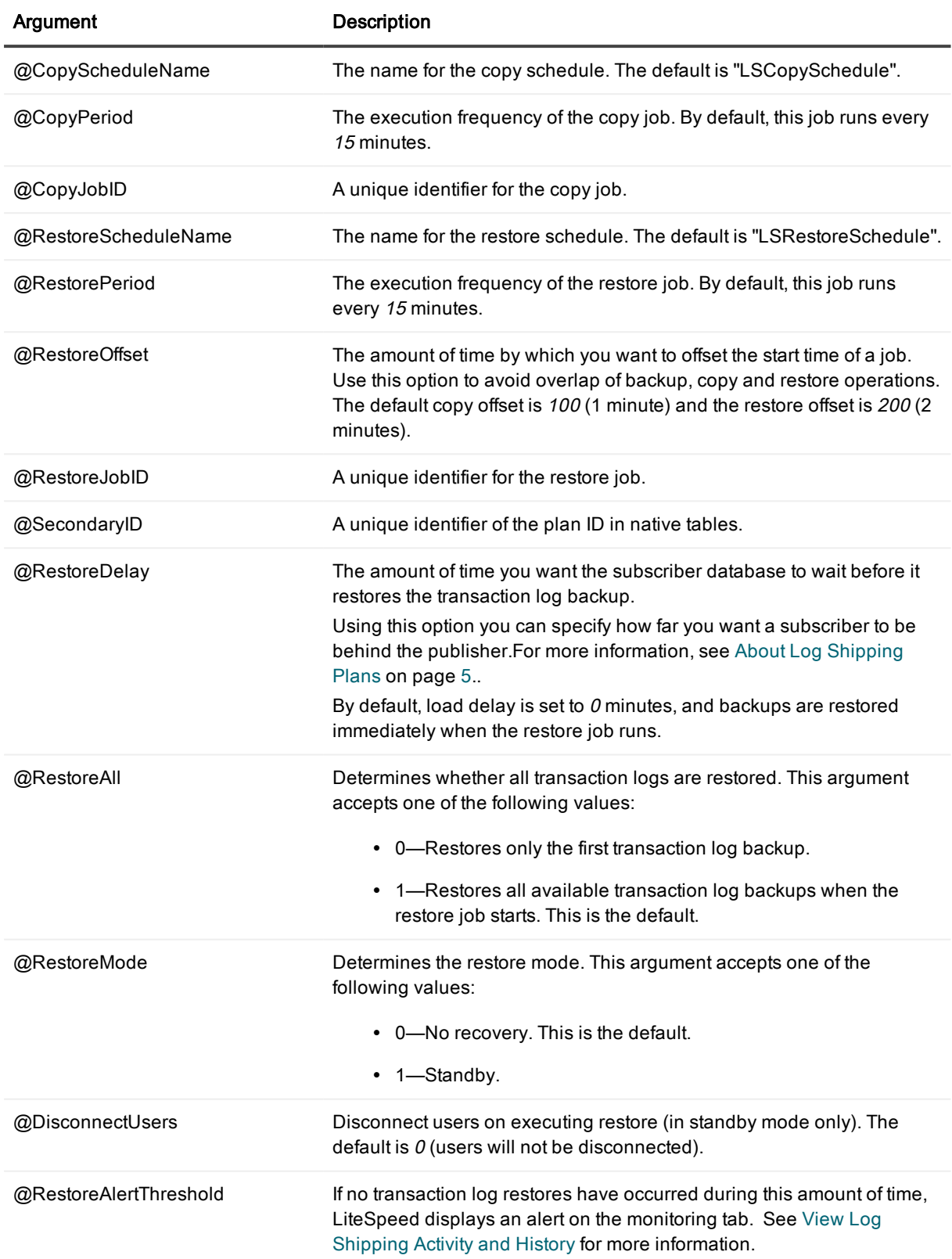

![](_page_24_Picture_602.jpeg)

![](_page_25_Picture_472.jpeg)

### <span id="page-25-0"></span>LogShipping\_Remove\_Plan

Remove a plan from the publisher and subscribers. It must be run on all servers involved in log shipping.

![](_page_25_Picture_473.jpeg)

### <span id="page-25-1"></span>LogShipping\_Remove\_PrimarySubscriber

Removes a subscriber.

![](_page_25_Picture_474.jpeg)

### <span id="page-25-2"></span>LogShipping\_Sync\_Subscriber

This stored procedure restores subscriber's database from the backup file in the share directory. Before executing this procedure you must put the backup file in the backup share (manually or using @PerformBackup of the LogShipping\_Update\_PrimaryDatabase procedure).

![](_page_26_Picture_649.jpeg)

## <span id="page-26-0"></span>LogShipping\_Update\_PrimaryDatabase

Updates the publisher.

![](_page_26_Picture_650.jpeg)

![](_page_27_Picture_741.jpeg)

![](_page_28_Picture_612.jpeg)

## <span id="page-28-0"></span>LogShipping\_Update\_Subscriber

Updates the subscriber.

![](_page_28_Picture_613.jpeg)

![](_page_29_Picture_756.jpeg)

![](_page_30_Picture_345.jpeg)

# Troubleshoot Log Shipping

<span id="page-31-1"></span><span id="page-31-0"></span>NOTE: For all log shipping scenarios, the best is to upgrade all of your servers to the latest LiteSpeed version.

## Synchronize subscribers

To synchronize subscribers, you will need to create a transaction log backup of the Publisher database and then restore it to the Subscriber. Log shipping plan status is updated immediately after the synchronization is complete.

You may need to synchronize the Publisher and Subscriber in the following scenarios:

• The Monitoring tab displays the overdue restoring task.

![](_page_31_Picture_7.jpeg)

- Some transaction log backup files had been removed from the publisher before they got to the Subscriber or they were manually removed from the Subscriber.
- Subscriber server goes offline. (This will not stop backups from occurring or stop other subscribers from updating). Synchronize subscriber when the Subscriber server is online. If the Subscriber is permanently offline you will need to delete the existing plan and create a new log shipping plan.

#### To synchronize the publisher and subscriber databases

Do one of the following:

. Right-click a subscriber database in the Monitoring tab and select Synchronize....

• Run the following:

```
/* On the publisher */
```

```
EXEC msdb..sp_start_job @job_id = '<backup_job_id>'
GO
/* On the subscribers */
EXEC msdb..sp start job @job_id = '<copy_job_id>'
GO
/* On the subscribers */
EXEC msdb..sp start job @job id = '<restore job id>'
```
Tip: To obtain job ids, right-click a subscriber database in the Monitoring tab and select Synchronize..., and then click View Script.

# <span id="page-32-0"></span>Reinitialize the plan

When you reinitialize the plan, LiteSpeed creates a full backup file with the <Publisher database>.bak name in backup share folder and then restores the backup directly to the Subscriber.

You may need to reinitialize log shipping, if the restore job fails.

![](_page_32_Figure_7.jpeg)

The restore job may fail in the following cases:

- $\bullet$  The job is disabled.
- Backup folder cannot be found.
- Access to shared backup folder is denied.
- LiteSpeed for SQL Server has been removed from the subscriber server.
- The publisher database has been renamed, or removed, or not accessible.
- The t-log was manually backed up on the Publisher and there were database changes.
- Database is not in the "Stand by" or "No Recovery" state.
- Synchronizing subscribers failed.

NOTE: Before you reinitialize log shipping, you need to fix the errors and prevent them from occurring in future.

#### To reinitialize log shipping

Right-click the Subscriber database in the Monitoring tab and select Reinitialize.

NOTES: When you reinitialize log shipping, the plan status is updated only after usual backup transaction log, copy and restore jobs are completed.

You can also re-initialize log shipping using stored procedures. For more [information,](#page-18-1) see Reinitialize Log [Shipping](#page-18-1) on page 19.

# <span id="page-33-0"></span>Bring the subscriber online

You may need to bring the Subscriber online, if you have a Log Shipping plan setup and the publisher fails.

#### To bring the Subscriber online

- 1. Stop any LiteSpeed Log Shipping jobs.
- 2. Run restore database with recovery to bring the subscriber database online.
- <span id="page-33-1"></span>3. Remove the plan and setup the Log Shipping plan again.

## Reverse log shipping roles

You may use the following instructions to make a subscriber act as a publisher and vice versa.

#### To reverse log shipping roles

- 1. Delete the log shipping plan. For more [information,](#page-12-1) see To delete a log shipping plan on page 13.
- 2. Restore the subscriber database with recovery.
- <span id="page-33-2"></span>3. Create a new log shipping plan. For more [information,](#page-7-1) see Create Log Shipping Plans on page 8.

## Manually remove log shipping plan components

<span id="page-33-3"></span>For more [information,](#page-18-2) see Remove LiteSpeed Log Shipping Plans on page 19.

# 'Failed to login' error on 64-bit platform

If you use an alias to connect to a SQL Server with non-standard TCP port, the log shipping job may fail on a x64 platform with the 'Failed to login' error.

### To workaround this issue

You have to define an alias for both 64-bit and 32-bit server configurations.

Log Shipping utility (SLSLogShip.exe) works as a 32-bit application on x64 platforms and uses x32 alias configuration.

# <span id="page-34-0"></span>Adjust copy settings

Log Shipping uses robocopy to internally move LiteSpeed files. Log Shipping began using the robocopy tool to copy files from the source to the target since LiteSpeed release 7.5. Robocopy is supported for Windows 7, Windows 8, Windows Server 2008, Windows Server 2008 R2, Windows Server 2012 and above. Beginning with LiteSpeed release 8.0, the robocopy parameters can be changed in the Log Shipping section of the .ini file. The .ini file available values and default values are displayed below. Further information about robocopy is available at: <http://technet.microsoft.com/en-us/library/cc733145.aspx>.

Available values: [logshipping] userobocopy = true/false numberofretries = decimal waittimebetweenretries = decimal numberofthreads = decimal (the parameter applies to Windows Server 2008 R2 and Windows 7 only) copymode = zb/z/b Default values: [logshipping] userobocopy = true numberofretries = 60 waittimebetweenretries = 10 numberofthreads = 8 copymode = z

# <span id="page-34-1"></span>Create Support Bundles

If you have not found an answer to your question, you can create a support bundle and send it to customer support. The support bundle contains information about your database, system configuration, and settings and can help troubleshoot problems.

### To create <sup>a</sup> LiteSpeed UI Console support bundle Select Application button | Help | Support Bundle.

### To create <sup>a</sup> server support bundle

- 1. Right-click a server in the tree and select **Support | Support Bundle**.
- 2. Send the support bundle to Quest Software customer support or click Clipboard to save the generated content to file.

## <span id="page-35-0"></span>We are more than just a name

We are on a quest to make your information technology work harder for you. That is why we build communitydriven software solutions that help you spend less time on IT administration and more time on business innovation. We help you modernize your data center, get you to the cloud quicker and provide the expertise, security and accessibility you need to grow your data-driven business. Combined with Quest's invitation to the global community to be a part of its innovation, and our firm commitment to ensuring customer satisfaction, we continue to deliver solutions that have a real impact on our customers today and leave a legacy we are proud of. We are challenging the status quo by transforming into a new software company. And as your partner, we work tirelessly to make sure your information technology is designed for you and by you. This is our mission, and we are in this together. Welcome to a new Quest. You are invited to Join the Innovation™.

## Our brand, our vision. Together.

Our logo reflects our story: innovation, community and support. An important part of this story begins with the letter Q. It is a perfect circle, representing our commitment to technological precision and strength. The space in the Q itself symbolizes our need to add the missing piece — you — to the community, to the new Quest.

## Contacting Quest

For sales or other inquiries, visit [www.quest.com/contact](https://www.quest.com/contact).

## Technical support resources

Technical support is available to Quest customers with a valid maintenance contract and customers who have trial versions. You can access the Quest Support Portal at [https://support.quest.com](https://support.quest.com/).

The Support Portal provides self-help tools you can use to solve problems quickly and independently, 24 hours a day, 365 days a year. The Support Portal enables you to:

- Submit and manage a Service Request
- View Knowledge Base articles
- Sign up for product notifications
- Download software and technical documentation
- View how-to-videos
- Engage in community discussions
- Chat with support engineers online
- View services to assist you with your product

# Third-party contributions

<span id="page-36-0"></span>This product contains the following third-party components. For third-party license information, go to [https://www.quest.com/legal/license-agreements.aspx.](https://www.quest.com/legal/license-agreements.aspx) Source code for components marked with an asterisk (\*) is available at [https://opensource.quest.com](https://opensource.quest.com/).

#### Table 1: List of Third-Party Contributions

![](_page_36_Picture_658.jpeg)

![](_page_37_Picture_795.jpeg)

![](_page_38_Picture_907.jpeg)

![](_page_39_Picture_1036.jpeg)

![](_page_40_Picture_1138.jpeg)

![](_page_41_Picture_1082.jpeg)

![](_page_42_Picture_812.jpeg)

![](_page_43_Picture_847.jpeg)

![](_page_44_Picture_998.jpeg)

![](_page_45_Picture_713.jpeg)

# Index

# <span id="page-46-0"></span>B

backup/restore logging [10](#page-9-0)

#### convert

 $\Gamma$ 

Log Shipping plans [15](#page-14-2) create log shipping plans [8](#page-7-2)

## E

edit log shipping plans [13](#page-12-2)

## L

Log Shipping jobs [14](#page-13-0) requirements [7](#page-6-0) stored procedures [16](#page-15-3) Log Shipping plan add subscriber [13](#page-12-2) convert to LiteSpeed [15](#page-14-0) create [8](#page-7-1) delete [13](#page-12-3) edit [13](#page-12-2) manually remove [34](#page-33-2) monitor [14](#page-13-0) refresh [14](#page-13-0) reinitialize [33](#page-32-0) synchronize [32](#page-31-1) upgrade [15](#page-14-1) view created jobs [14](#page-13-0) view history [14](#page-13-1)

## M

manually reinitialize log shipping [33](#page-32-0) manually synchronize subscribers [32](#page-31-1) monitor history Log Shipping [13](#page-12-0) monitor shipping progress [14](#page-13-0)

recovery mode loading [12](#page-11-0) read-only [12](#page-11-0) reinitialize log shipping [33](#page-32-0) remove log shipping plans [13](#page-12-3) requirements [7](#page-6-0)

## S

R

set logging level (Log Shipping) [10](#page-9-0) stored procedures (Log Shipping) [16](#page-15-0) support bundle [35](#page-34-1) synchronize subscribers [32](#page-31-1)

## T

TDE [10](#page-9-1) troubleshoot Log Shipping [32](#page-31-0)

## $\mathsf{L}\mathsf{I}$

upgrade log shipping [15](#page-14-1)

## V

view Log Shipping activity log [14](#page-13-1) view log shipping plan details [13](#page-12-0) view suggested solutions [14](#page-13-2)